#### Instrukcja rejestracji, logowania i składania wniosku stypendialnego w systemie teleinformatycznym NAWA

Instrukcja składa się z 3 kroków: rejestracja, logowanie, składanie wniosku stypendialnego.

UWAGA:

Jeżeli nie ma Pan/Pani konta w systemie należy zacząć od kroku 1. Rejestracja

Jeżeli ma Pan/Pani konto w systemie należy zacząć od kroku 2. Logowanie

#### 1. REJESTRACJA

- 1. Należy wejść na stronę NAWA: <https://nawa.gov.pl/>
- 2. Należy zarejestrować się w systemie teleinformatycznym NAWA: <https://programs.nawa.gov.pl/login/> wybierając "Logowanie/Rejestracja"

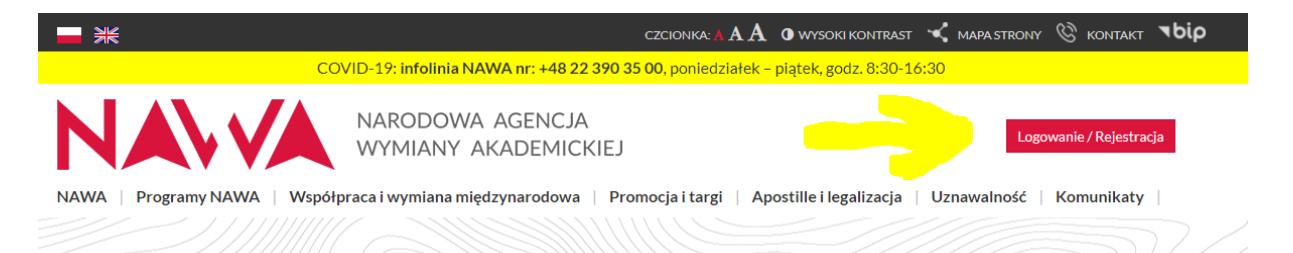

3. Należy wybrać "Załóż konto"

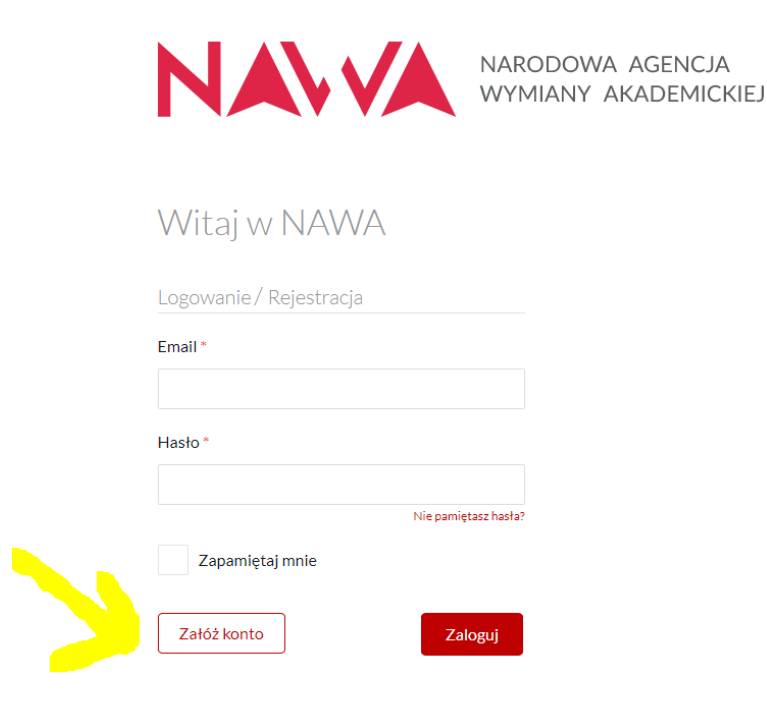

4. Należy wypełnić dane, ustawić hasło i zapoznać z regulaminem korzystania z systemu teleinformatycznego NAWA i wybrać "Zarejestruj"

#### UWAGA: Imię i nazwisko należy podać łacińskimi literami, dokładnie w takim zapisie jak widnieje w paszporcie.

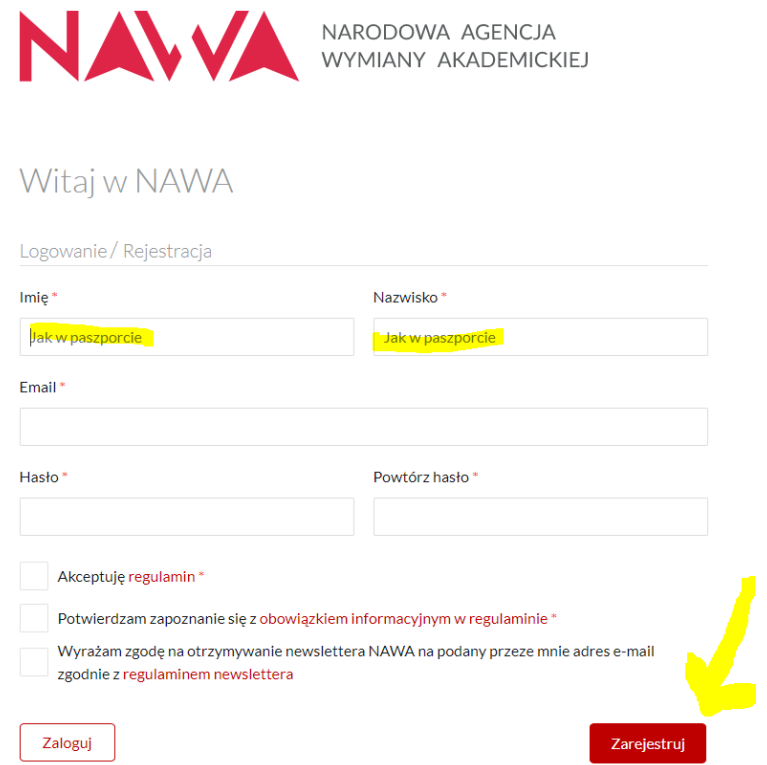

5. Należy otworzyć swoją skrzynkę pocztową i odnaleźć e-mail od NAWA. W mailu należy kliknąć w automatyczny link. Link przekieruje do logowania na stronie NAWA

## 3. LOGOWANIE

- 1. Należy wejść na stronę NAWA: <https://nawa.gov.pl/>
- 2. Należy zalogować się do systemu NAWA: <https://programs.nawa.gov.pl/login/> wybierając "Logowanie/Rejestracja", a następnie wybierając "Zaloguj"

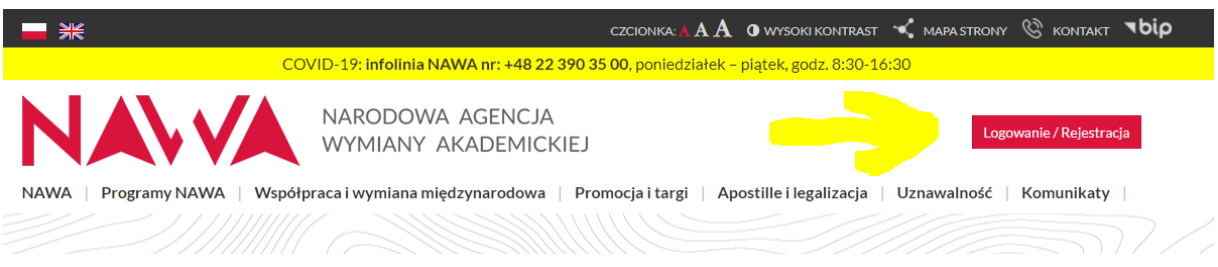

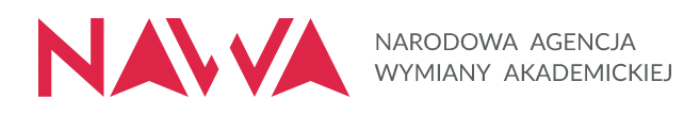

# Witai w NAWA

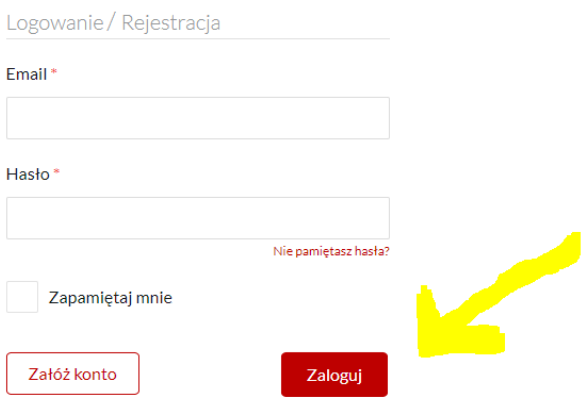

## 3. SKŁADANIE WNIOSKU STYPENDIALNEGO

- 1. Należy zalogować się do systemu NAWA:<https://programs.nawa.gov.pl/login/>
- 2. W pasku górnym należy zastąpić istniejący link nowym linkiem: <https://programs.nawa.gov.pl/applications/solidarni-ze-studentami-2020-2021/new>

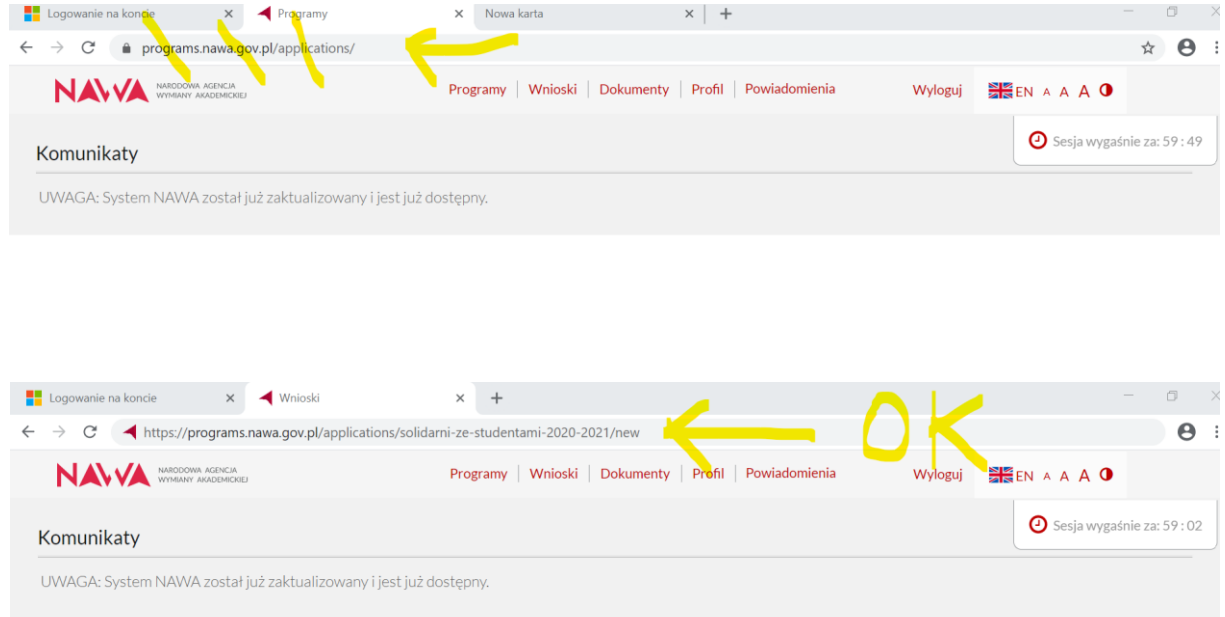

3. Link kieruje na stronę wypełniania wniosku stypendialnego.

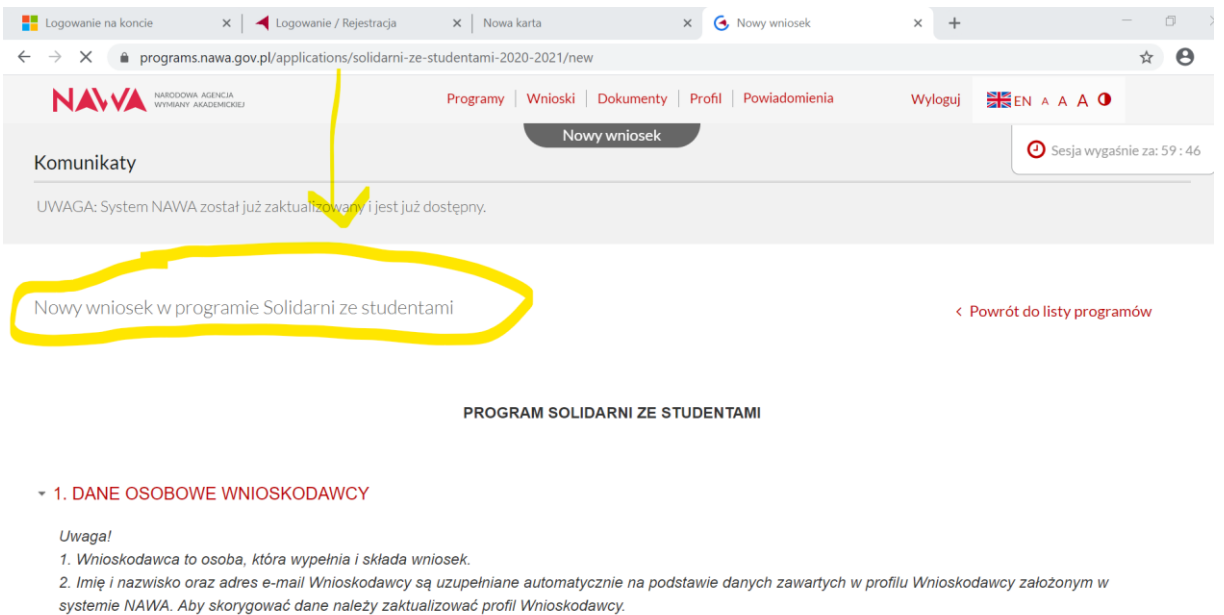

- 4. Należy wypełnić wniosek, uzupełniając wymagane dane. Imię, nazwisko oraz adres email są uzupełniane automatycznie na podstawie danych w profilu. Aby skorygować te dane należy zaktualizować profil.
- 5. Gdy Wnioskodawca nie ukończył 18 lat należy załączyć do wniosku zgodę rodziców na podjęcie studiów w Polsce. Link do wzoru dokumentu zamieszczony jest w treści wniosku.
- 6. Należy wybrać: "Zapisz kopię roboczą". Jeżeli na tym etapie nie wszystkie wymagane pola będą uzupełnione to pojawi się komunikat w tej sprawie. Należy uzupełnić pola i ponownie zapisać kopię roboczą dokumentu.

 $Pdf$ 

Zapisz kopię roboczą

 $Z<sub>162</sub>$ 

Przyciski "Prześlij do" i/lub "Złóż" są dostępne na formularzu po pierwszym zapisie kopii roboczej dokumentu

7. Należy wybrać: "Złóż" aby zakończyć pracę z dokumentem. Po wybraniu "Złóż" wniosek uzyskuje status "Złożony".

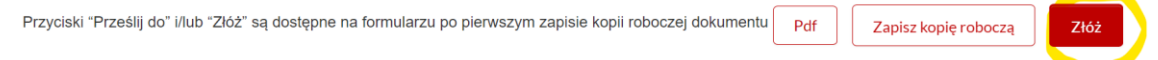